# **Vendor Risk Management Module**

**BitSight Connector Administration Guide**

Document Version: 03.01.01 | May 2019

© 2019 Relational Security Corporation dba Galvanize. All rights reserved. **[Privacy Policy](http://www.rsam.com/privacy-policy/)** | **[Terms of Service](http://www.rsam.com/terms-of-service/)**

# **Contents**

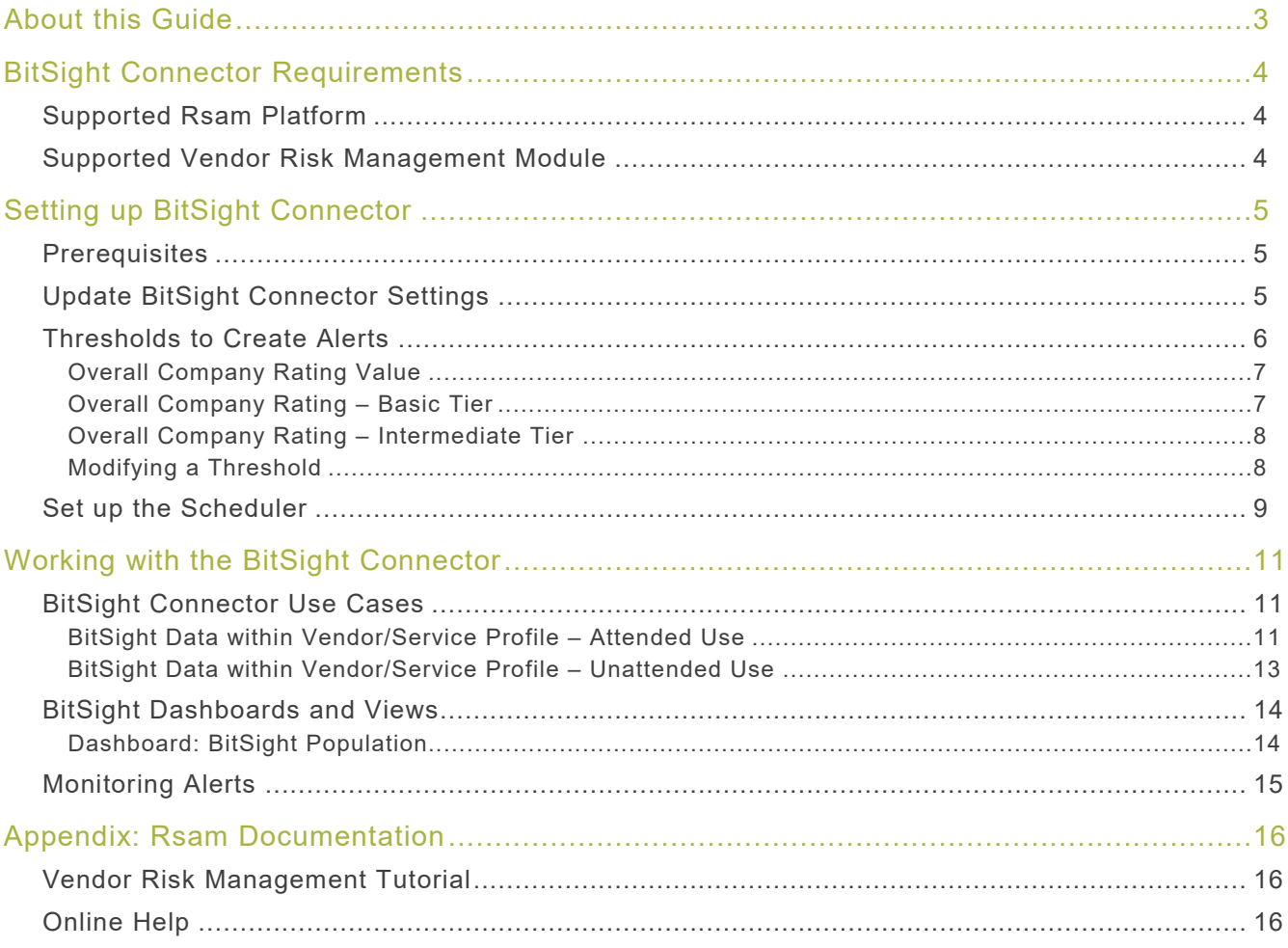

# <span id="page-2-0"></span>**About this Guide**

The purpose of this Administration Guide is to describe implementation steps necessary to configure and operationalize BitSight Connector for Vendor Risk Management Module.

This Administration Guide is intended to be used by technical stakeholders or Rsam administrators responsible for implementation of BitSight Connector.

# <span id="page-3-0"></span>**BitSight Connector Requirements**

The following software is required to use the BitSight Connector.

# <span id="page-3-1"></span>**Supported Rsam Platform**

Version 9.2 or higher.

### <span id="page-3-2"></span>**Supported Vendor Risk Management Module**

Version 3.0 or higher.

# <span id="page-4-0"></span>**Setting up BitSight Connector**

<span id="page-4-1"></span>This section describes the high-level steps involved in setting up the BitSight Connector.

### **Prerequisites**

This guide assumes that the BitSight Connector configuration has been installed in your Rsam environment.

Before setting up the connector, ensure that your Rsam web server's IP address has been whitelisted with BitSight. Contact your BitSight account manager for support.

# <span id="page-4-2"></span>**Update BitSight Connector Settings**

To update the BitSight connector, perform the following steps:

- 1. Log in to your Rsam instance and go to **Manage** > **Administration**
- 2. In the left navigation panel, click **Options** > **Connectors**
- 3. Select **VEN: BST - BitSight API Connector** and click **Edit**.

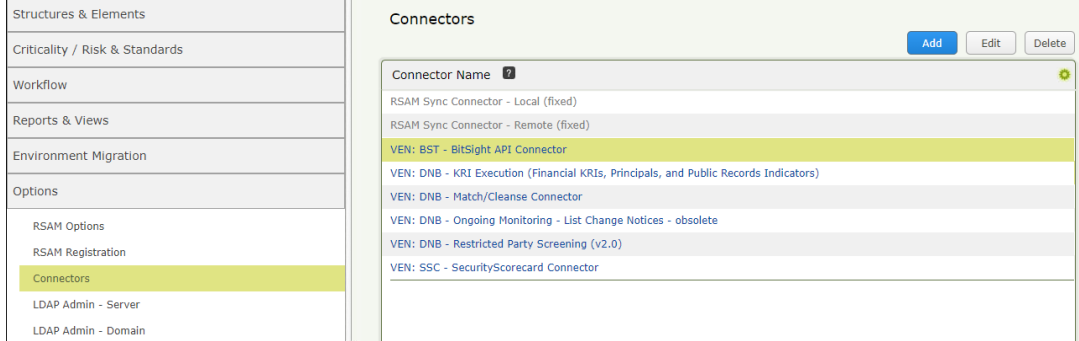

The **Update Connector** dialog box appears**.**

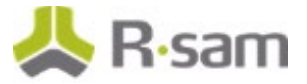

4. Enter the BitSight username in the **Login (User ID)** field.

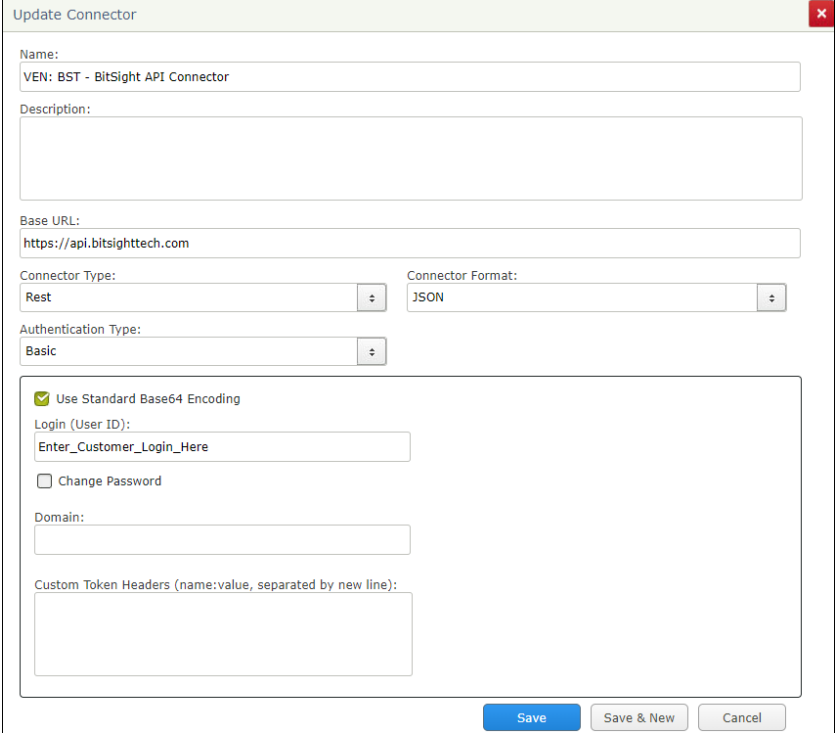

- 5. Select the **Change Password** check box, and enter the password for the BitSight connector in the **Password** and **Confirm Password** fields.
- 6. Enter the connection token information in the **Custom Token Headers** field. If you do not have the token information, contact your BitSight Account Manager.
- 7. Click **Save**.

### <span id="page-5-0"></span>**Thresholds to Create Alerts**

Event handlers are created for two purposes which are as follows:

- To generate alerts when the current rating goes below the previously recorded rating of a vendor
- To track vendor health overtime.

In this section, you will get familiar with the event handlers and learn about the out-of-the-box configuration.

<span id="page-6-0"></span>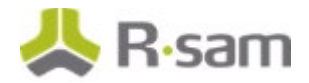

#### **Overall Company Rating Value**

The **VEN: BST - Initialize KRI Execution - Evaluate Delta - Overall Company Rating** event handler will generate an alert if the overall company rating (**VEN: BST – Overall Company Rating Delta**) of the vendor goes below the threshold value entered for the record attribute value in the event handler criteria.

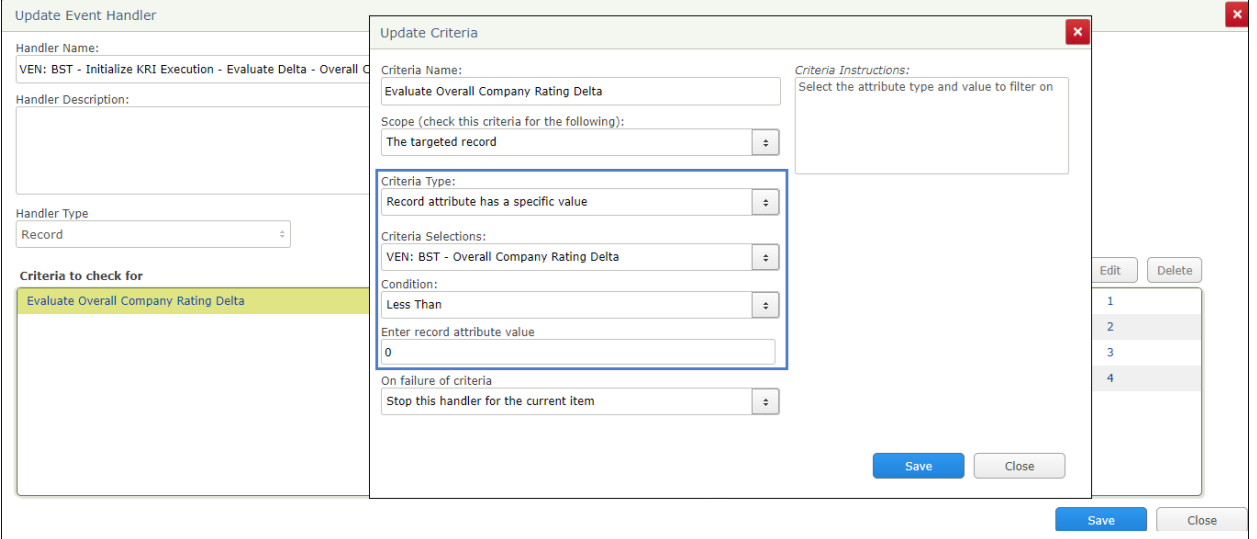

#### <span id="page-6-1"></span>**Overall Company Rating – Basic Tier**

The **VEN: BST - Initialize KRI Execution - Evaluate Delta - Overall Company Rating Tier Basic** event handler will generate an alert if the current company rating tier of the vendor is below the previous company rating tier i.e. current rating is **Basic** and the previous rating was **Intermediate** or **Advanced**.

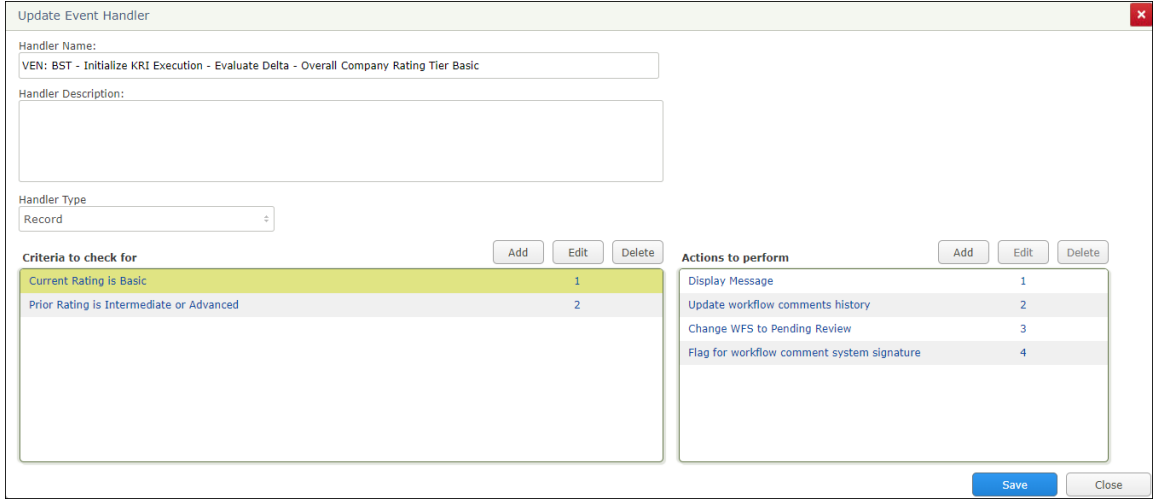

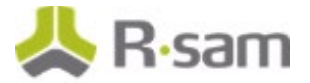

### <span id="page-7-0"></span>**Overall Company Rating – Intermediate Tier**

The **VEN: BST - Initialize KRI Execution - Evaluate Delta - Overall Company Rating Tier Intermediate** event handler will generate an alert if the current company rating tier of the vendor is below the previous company rating tier i.e. current rating is **Intermediate** and the previous rating was **Advanced**.

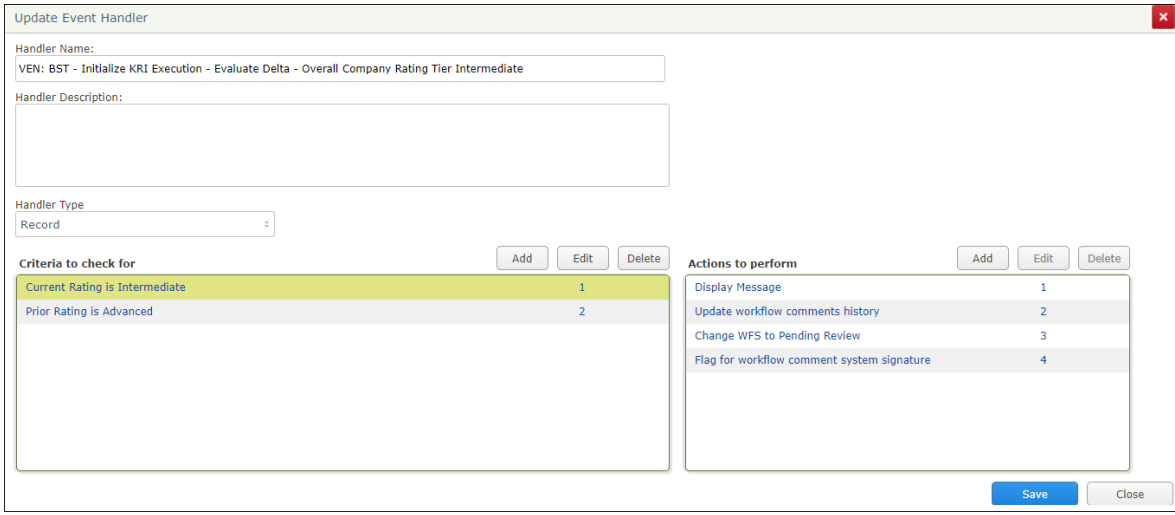

#### <span id="page-7-1"></span>**Modifying a Threshold**

To modify a threshold, perform the following steps:

- 1. In the left navigation panel, click **Workflow** > **Risk Analytics Handlers**
- 2. Search for the event handler you wish to edit.
- 3. Select the event handler and click **Edit**.
- 4. Select the criteria and click **Edit**.
- 5. Modify the criteria and click **Save**.
- 6. Click **Save** to exit the **Update Event Handler** dialog box.

<span id="page-8-0"></span>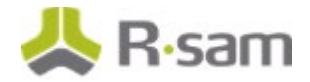

# **Set up the Scheduler**

Create a new schedule to execute the **VEN BST BitSight Weekly Refresh** scheduled event (task) and pull the latest BitSight ratings automatically for a set of vendors without any intervention for unattended use. To create a new schedule, perform the following steps:

1. In the left navigation panel, click **Workflow** > **Risk Analytics Schedule Events**.

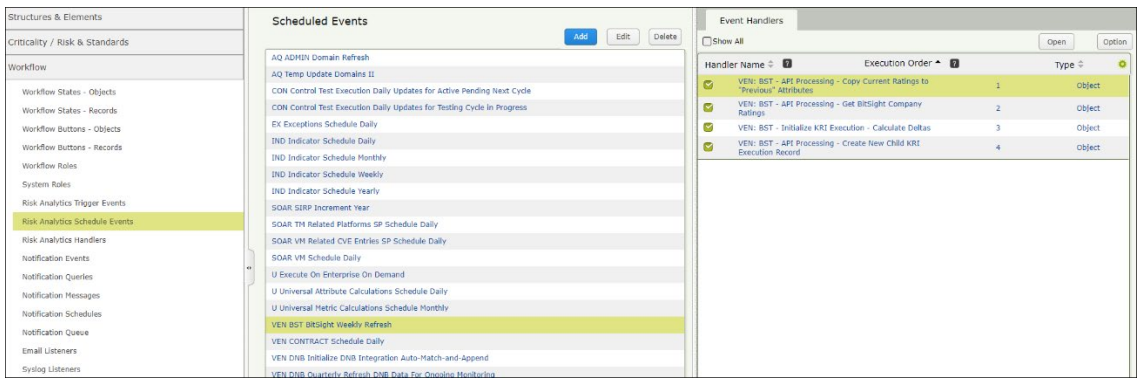

2. Double-click the **VEN BST BitSight Weekly Refresh** scheduled event to open the **Update Event** dialog box.

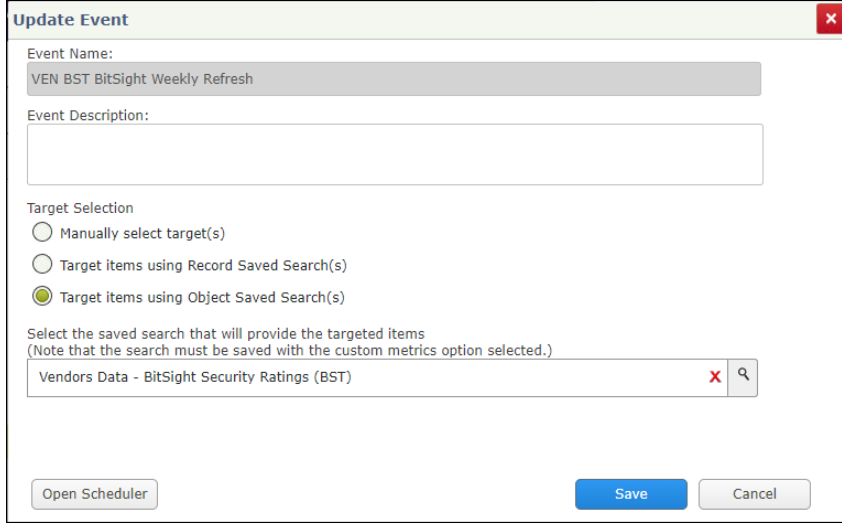

- 3. Click **Open Scheduler**. The **Scheduler** dialog box appears.
- 4. Go to **Schedules** and click **Add**. The **Add/Modify Schedule** dialog box appears.

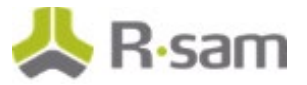

5. Provide values for the following fields.

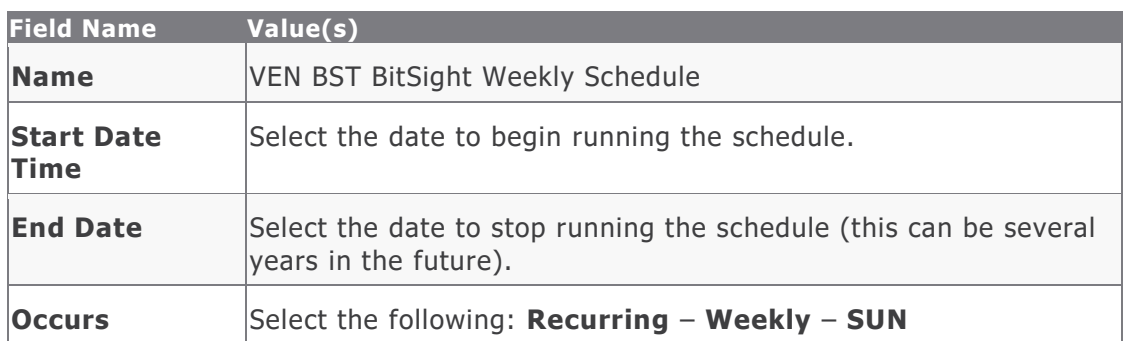

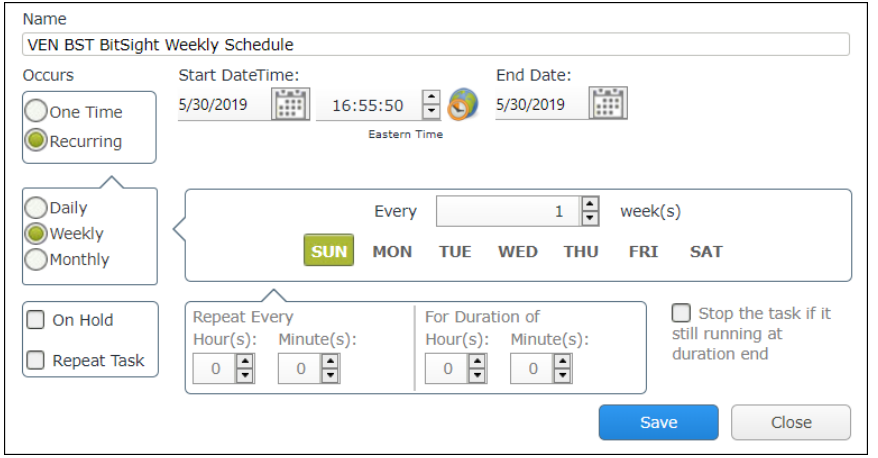

- 6. Click **Save**.
- 7. Associate the schedule (**VEN BST BitSight Weekly Schedule**) to the task (**VEN BST BitSight Weekly Refresh**).

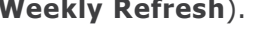

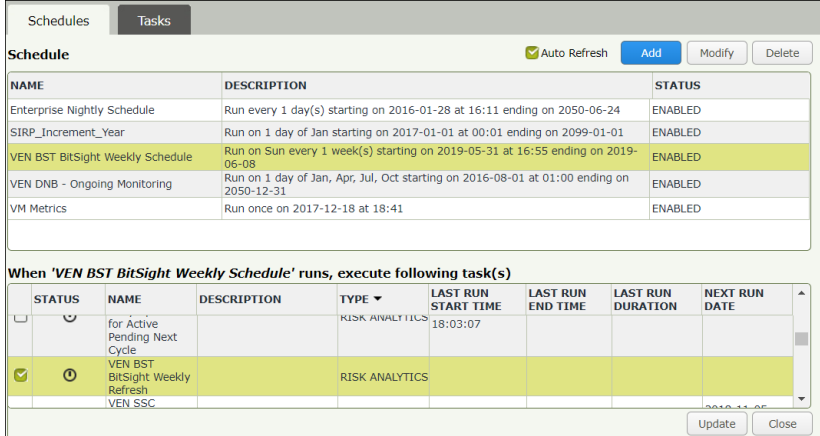

8. Click **Update** and close the dialog box. The schedule should be set.

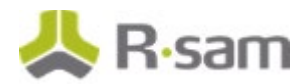

# <span id="page-10-0"></span>**Working with the BitSight Connector**

<span id="page-10-1"></span>This section will walk you through the use cases, dashboards, and the procedure to respond alerts.

### **BitSight Connector Use Cases**

<span id="page-10-2"></span>The BitSight Connector supports both attended and unattended use cases.

#### **BitSight Data within Vendor/Service Profile – Attended Use**

In the attended use case, you will actively engage with a vendor/service object to get BitSight data. This interaction is possible from within an individual vendor/service profile view or by selecting multiple vendors/services in a list.

To get latest BitSight data within a vendor/service:

- 1. In the left navigation panel, click **Vendor Risk Management** > **Vendor Navigator**. The vendor list appears.
- 2. Select a vendor and click **Open**.

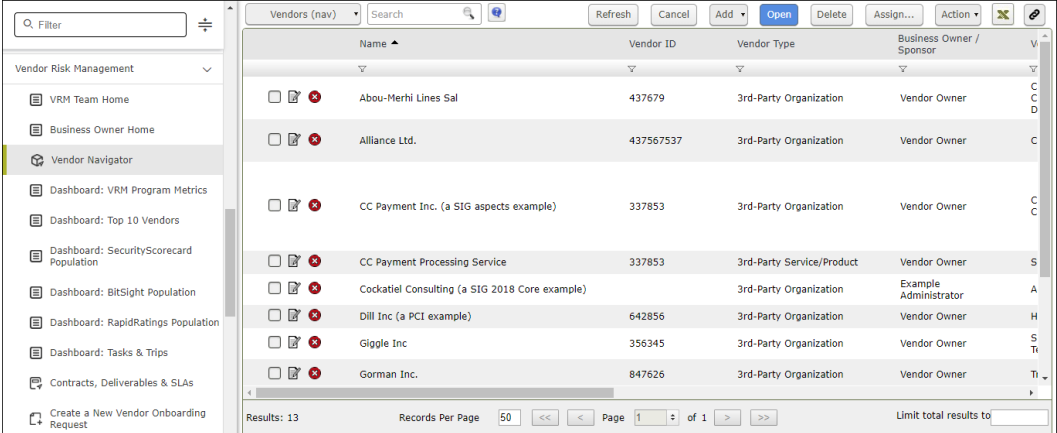

The vendor details page appears.

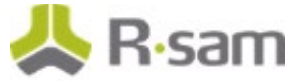

3. In the **Vendor Questionnaires** section, choose a questionnaire and click **Open Questionnaire** icon.

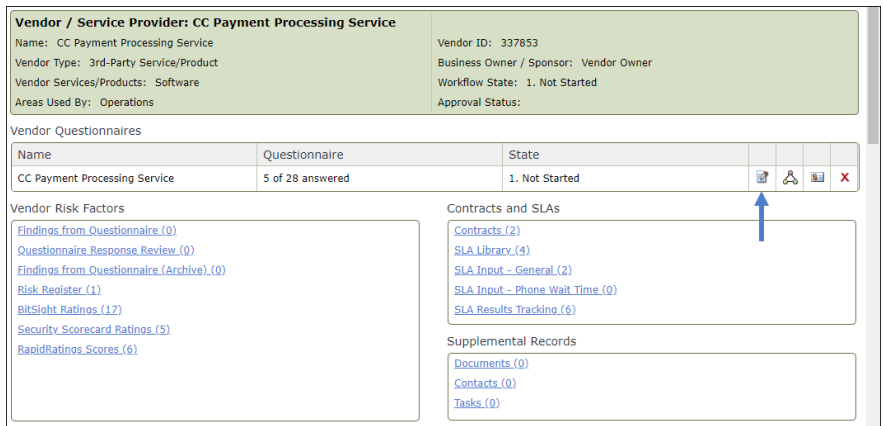

4. In the left panel, click **BitSight Security Ratings** and then click **Get BitSight Ratings** on the main page.

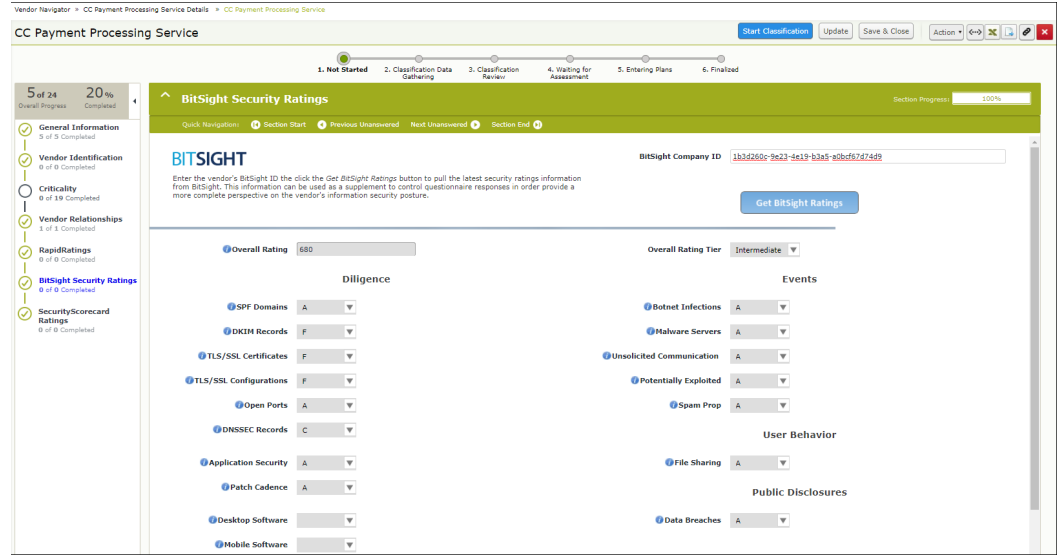

Rsam will now pull the latest ratings from BitSight.

To get the latest BitSight data for multiple vendors / services:

- 1. In the left navigation panel, click **Vendor Risk Management** > **Vendor Navigator**. The vendor list appears.
- 2. Select the check box for each vendor/service you wish to get the latest BitSight data.
- 3. Click **Action** and select **BitSight: Refresh Ratings**.

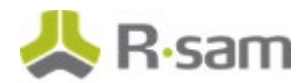

|                                                                                                |                                                |                       |                           | <b>Business Owr</b> | <b>Start Classification</b>                    |            |
|------------------------------------------------------------------------------------------------|------------------------------------------------|-----------------------|---------------------------|---------------------|------------------------------------------------|------------|
|                                                                                                | Name $\triangle$                               | Vendor ID             | Vendor Type               | Sponsor             | <b>Submit Classification Responses</b>         |            |
|                                                                                                | $\boldsymbol{\nabla}$                          | $\boldsymbol{\nabla}$ | A                         | V                   | <b>Vendor Not Selected</b>                     |            |
| $\mathbb{R}$<br>☑<br>$\bullet$                                                                 | Abou-Merhi Lines Sal                           | 437679                | 3rd-Party Organization    | Vendor Owne         | Vendor Selected - Out of Scope                 | rv Partner |
| $\mathbb{R}$<br>M<br>ø                                                                         | Alliance Ltd.                                  | 437567537             | 3rd-Party Organization    | Vendor Owne         | <b>Vendor Selected</b>                         |            |
|                                                                                                |                                                |                       |                           |                     | Revert to Classification Data Gathering        |            |
|                                                                                                |                                                |                       |                           |                     | <b>Revert to Classification Review</b>         |            |
| R 8<br>☑                                                                                       | CC Payment Inc. (a SIG aspects example)        | 337853                | 3rd-Party Organization    | Vendor Owne         | View Vendor Summary Report (SSRS)              |            |
|                                                                                                |                                                |                       |                           |                     | <b>Bitsight: Refresh Ratings</b>               |            |
|                                                                                                |                                                |                       |                           |                     | <b>Bitsight: Erase Latest BitSight Ratings</b> |            |
|                                                                                                |                                                |                       |                           |                     | SecurityScorecard: Erase Latest Ratings        |            |
| <b>BO</b><br>$\blacksquare$                                                                    | <b>CC Payment Processing Service</b>           | 337853                | 3rd-Party Service/Product | Vendor Owne         | SecurityScorecard: Refresh Ratings             |            |
| <b>B</b> 8<br>□                                                                                | Cockatiel Consulting (a SIG 2018 Core example) |                       | 3rd-Party Organization    | Example             | RapidRatings: Refresh Ratings                  |            |
|                                                                                                |                                                |                       |                           | Administrator       | BCMS: Admin Override - Generate BCM Profile    |            |
| R 8                                                                                            | Dill Inc (a PCI example)                       | 642856                | 3rd-Party Organization    | Vendor Owne         | <b>View Rapid Report</b>                       |            |
| <b>Z</b> 8<br>$\Box$                                                                           | Giggle Inc                                     | 356345                | 3rd-Party Organization    | Vendor Owne         | Admin: Override - Finalize Assessment          |            |
| $R$ 8<br>∩                                                                                     | Gorman Inc.                                    | 847626                | 3rd-Party Organization    | Vendor Owne         | Refresh Ouestions from Library                 |            |
|                                                                                                |                                                |                       |                           |                     | Update                                         |            |
|                                                                                                |                                                |                       |                           |                     | Save & Close                                   |            |
| 50<br>$\div$ of 1<br>Results: 13<br>Records Per Page<br>Page<br>$\gg$<br><<<br>$\lt$<br>$\geq$ |                                                |                       |                           |                     | <b>Unlock Responses</b>                        | πο         |

The ratings are refreshed.

#### <span id="page-12-0"></span>**BitSight Data within Vendor/Service Profile – Unattended Use**

In the unattended use case, the BitSight Connector is scheduled to run for a pre-defined set of vendors. Without user intervention, the scheduler (that was set up in the [earlier section](#page-8-0) of this document) pulls BitSight scores for all vendors and results are available on the **Vendors Data – BitSight Security Ratings (BST)** object search to help you monitor the ratings.

To access the BitSight Vendor ratings, perform the following steps:

1. In the left navigation panel, click **Vendor Risk Management** > **Vendor Navigator**.

The vendor list appears.

2. In the navigation type, select **Vendors Data – BitSight Security Ratings (BST)**.

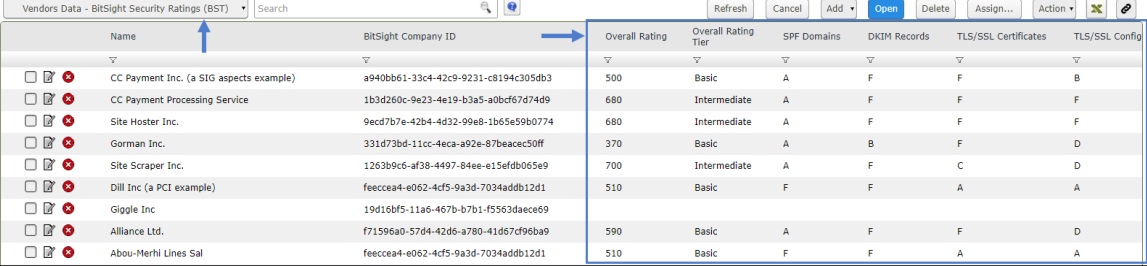

The vendor list with the rating information appears.

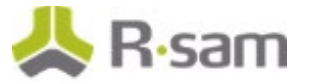

# <span id="page-13-0"></span>**BitSight Dashboards and Views**

<span id="page-13-1"></span>This section provides an overview of the dashboards and views available for the BitSight Connector.

### **Dashboard: BitSight Population**

This dashboard contains charts that illustrate BitSight overall rating tier distribution and the overall rating trend across all vendors. The charts also provide information such as alert queue status, grade distribution of malware and data breaches as well as other scores across all vendors.

To access this dashboard, in the left navigation panel, click **Vendor Risk Management** > **Dashboard: BitSight Population**.

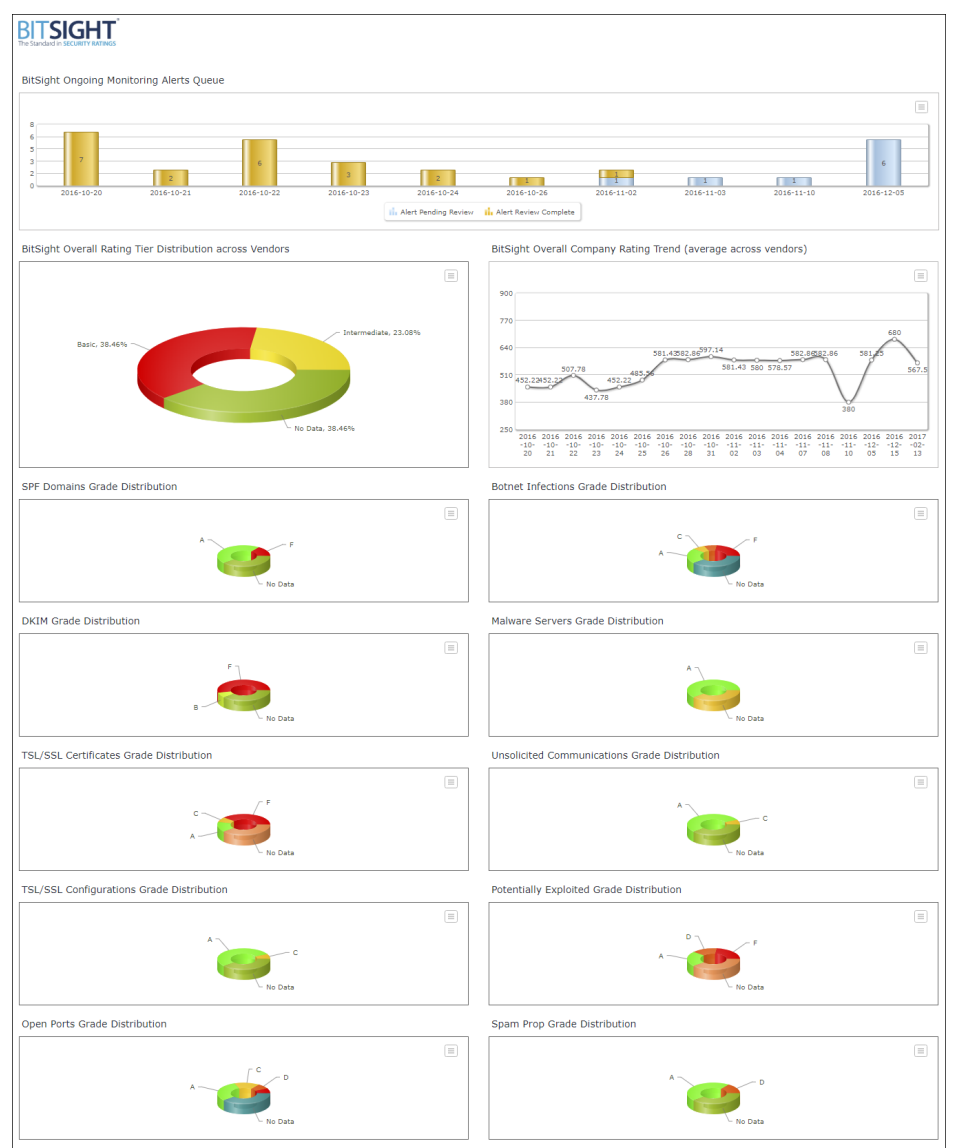

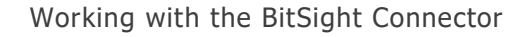

<span id="page-14-0"></span>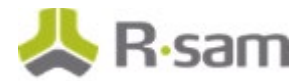

# **Monitoring Alerts**

When the ratings go below the threshold values, alerts are created as records.

To review the alerts, perform the following steps:

- 1. In the left navigation panel, click **Vendor Risk Management** > **Dashboard: BitSight Population**.
- 2. Click the data bar (in light blue) illustrating **Alerts Pending Review**.

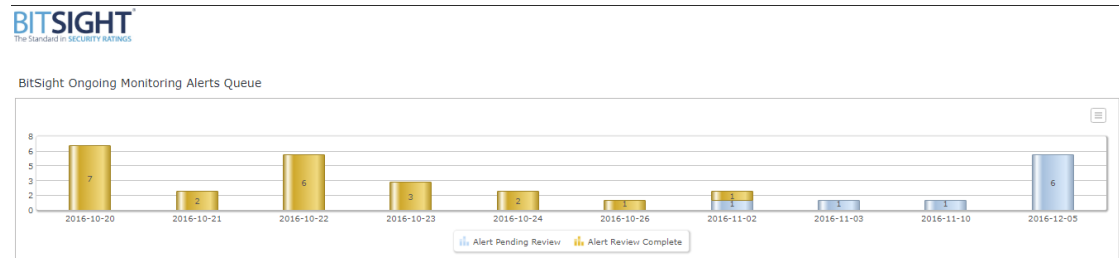

The **VEN: BST - BitSight Monitoring Alerts Queue** appears.

3. Select a record and click **Action** in the grid menu.

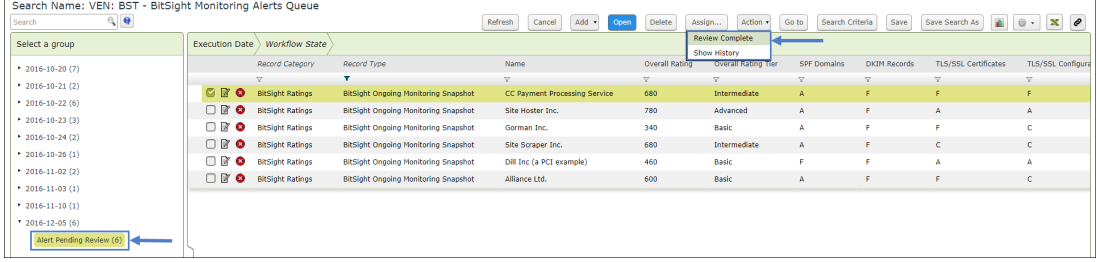

- 4. Click **Review Complete**. The **Workflow** dialog box appears.
- 5. Enter an overview of the review and click **OK**.

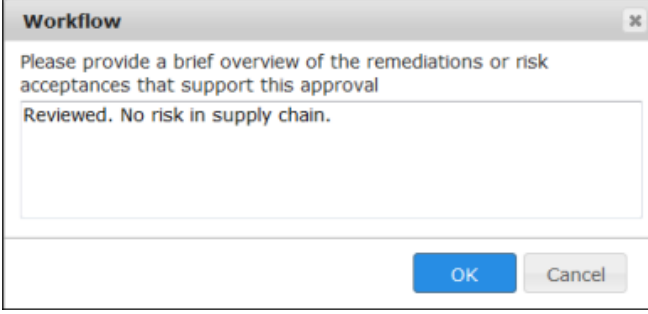

# <span id="page-15-0"></span>**Appendix: Rsam Documentation**

### <span id="page-15-1"></span>**Vendor Risk Management Tutorial**

For a detailed walk-through of the Vendor Risk Management user experience, refer to the Vendor Risk Management Step-by-Step Tutorial. You should have received the Vendor Risk Management Step-by-Step Tutorial along with the Vendor Risk Management instance. If not, contact your Rsam Customer Representative to obtain an electronic copy of the Vendor Risk Management Step-by-Step Tutorial.

# <span id="page-15-2"></span>**Online Help**

To get familiar with the specific Rsam features used in this configuration, refer to the Rsam End-User Help, Rsam Administrator Help, or both. The Online help you can access depends on your user permissions.

To access the Online Help, perform the following steps:

- 1. Sign in to your Rsam instance. For example, sign in as *Example Administrator* user. Provide the **Username** as **r\_admin** and **Password** as **password**.
- 2. Hover the cursor over **Help** and select an Online help from the menu that appears. Depending on your user permissions, you will be able to access the Rsam End-User Help, Rsam Administrator Help, Step-by-Step Tutorials, or all.

The following image shows the Rsam Administrator Help, opened from the Example Administrator user account.

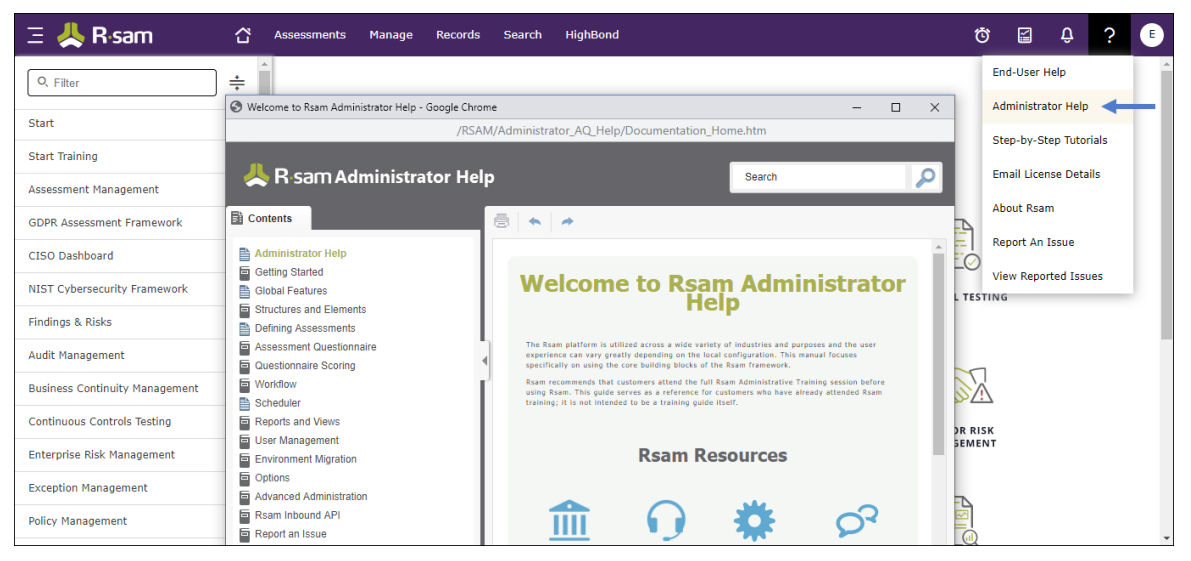